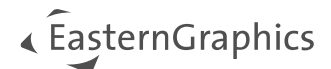

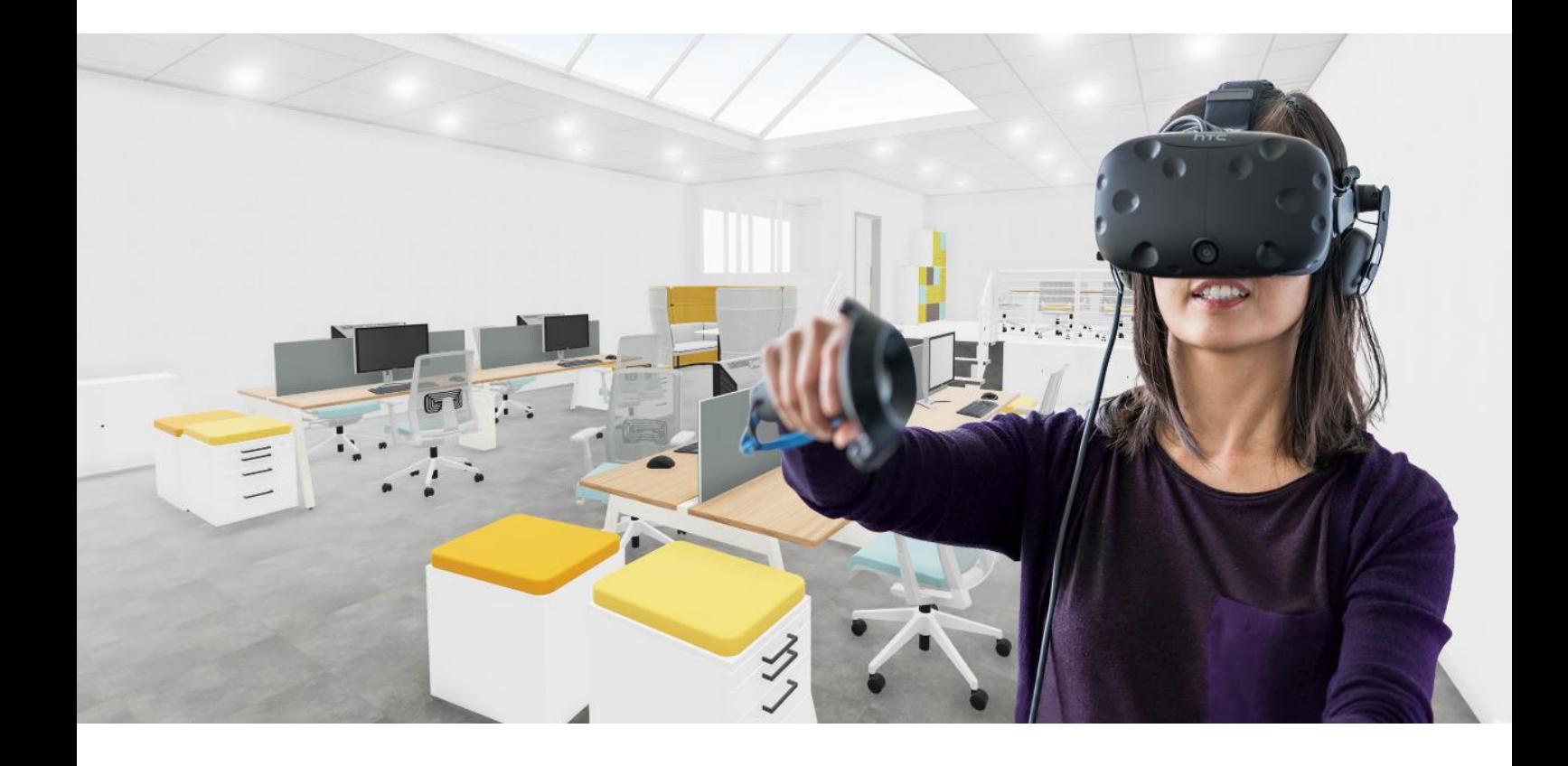

# pCon.planner PRO Plugin VR-Viewer Dokumentation

## « EasternGraphics

## pCon.planner PRO Plugin VR-Viewer Dokumentation - Version 4.1.0 (11.01.2024)

## Inhalt

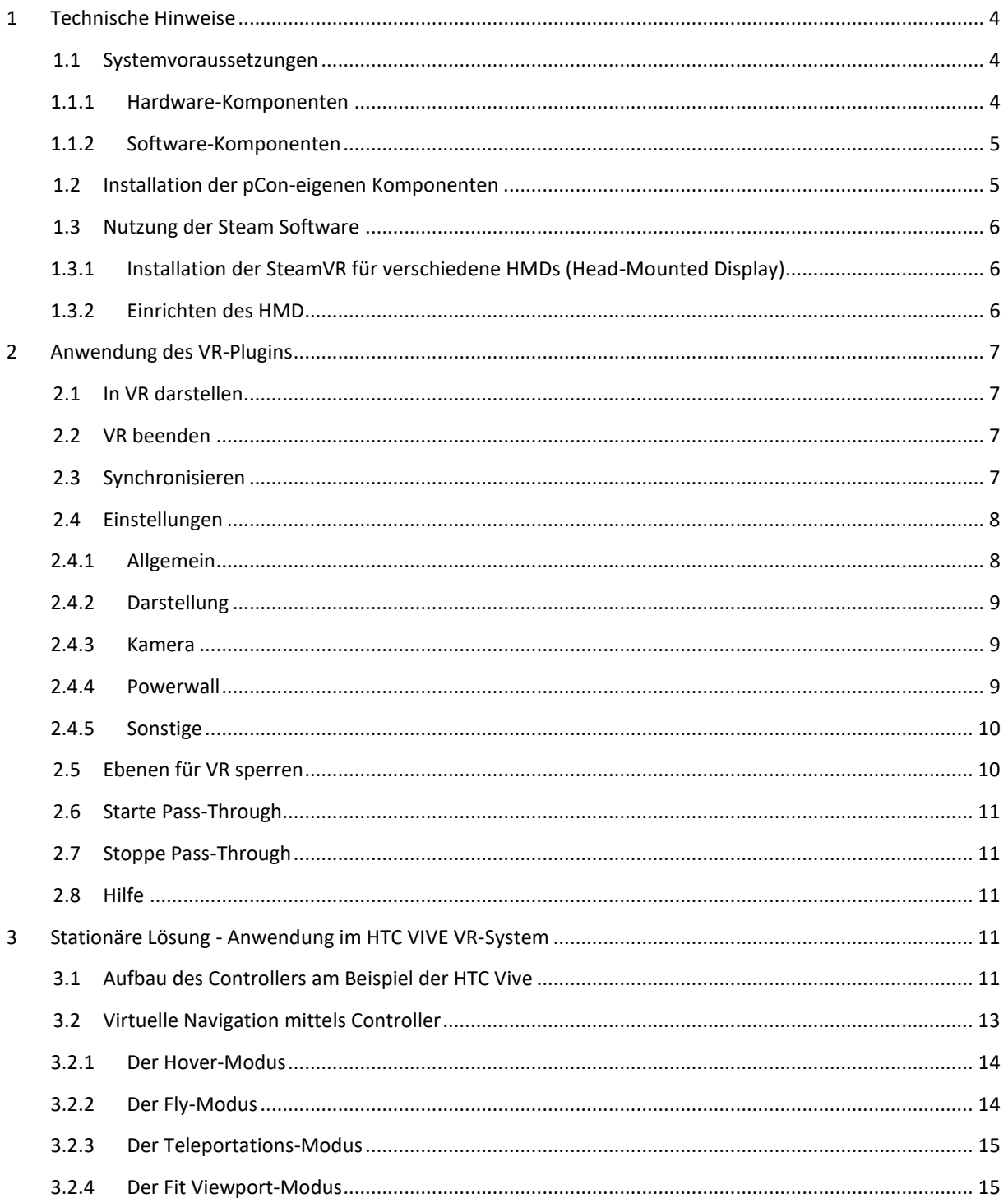

## « EasternGraphics

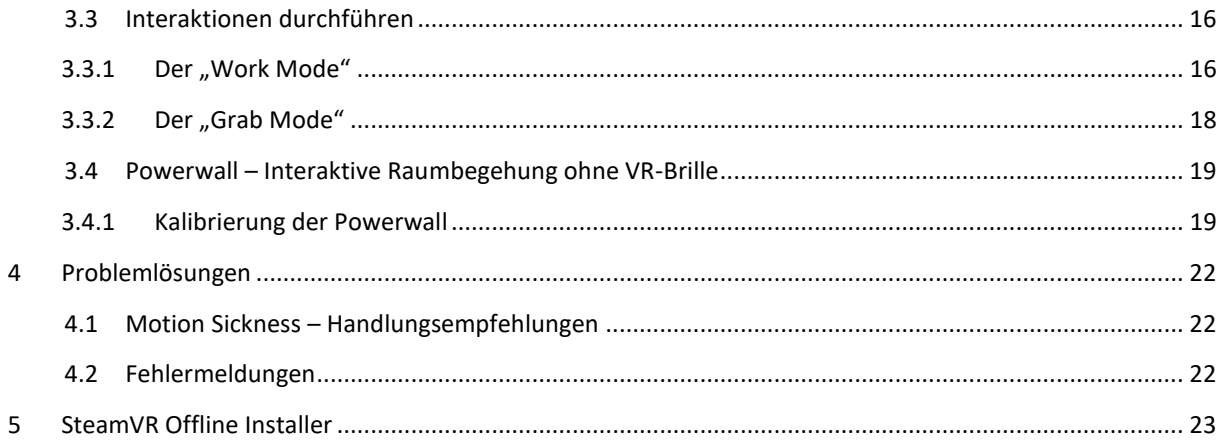

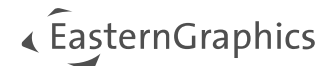

## <span id="page-3-0"></span>**1 Technische Hinweise**

### <span id="page-3-1"></span>**1.1 Systemvoraussetzungen**

#### <span id="page-3-2"></span>**1.1.1 Hardware-Komponenten**

Folgende Mindestanforderungen müssen erfüllt sein:

- 1. CPU: aktueller Intel/AMD Multi Core Prozessor der 4 GHz-Klasse
- 2. Arbeitsspeicher: 16 GB RAM
- 3. Festplattenspeicher: 1 GB (SSD) oder mehr
- 4. Grafikkarte: NVIDIA Geforce 1080, 2080, 3080, 4080 oder höher mit mindestens 8 GB RAM. Grafikkarten von AMD und Intel Arc werden vom Hersteller offiziell nicht unterstützt.
- 5. Für die Anwendung der [Powerwall](#page-18-0) benötigen Sie zusätzlich:
	- Head Tracking System wie z.B. HTC VIVE VR-System
	- Einen weiteren Bildschirm oder Beamer, der mit dem verwendeten System verbunden ist und über die Windows Einstellung "Diese Anzeige erweitern" angesteuert wird. 3D-fähige Geräte werden ebenfalls unterstützt.
- 6. Unterstützte HMD (Head-Mounted Displays) grundsätzlich alle Geräte, die SteamVR/OpenXR unterstützen; u.a.:
	- HTC Vive Virtual Reality-Headset
	- Varjo XR3, Varjo VR3
	- Meta Rift S, Meta Quest 2, Meta Quest 3
	- Pico 3, Pico 4
	- Windows Mixed Reality u.v.m.

Die Lauffähigkeit dieser Headsets wird durch Software von Drittanbietern gewährleistet. Hierauf hat die EasternGraphics GmbH keinen Einfluss, sodass keine Haftung übernommen werden kann. Eine Änderung der Software der Drittanbieter kann dazu führen, dass das Headset nicht mehr zusammen mit dem VR-Plugin funktioniert.

Bitte beachten Sie, dass die EasternGraphics GmbH nicht alle am Markt befindlichen HMDs auf Lauffähigkeit testen kann. Bei Unklarheiten kontaktieren Sie bitte Ihren Vertriebspartner.

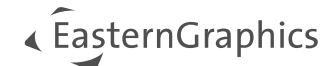

#### <span id="page-4-0"></span>**1.1.2 Software-Komponenten**

Grundvoraussetzungen für den Einsatz des VR-Systems sind:

- 1. 64 Bit Windows Betriebssystem 10 / 11
- 2. pCon.planner PRO in aktueller Version
- 3. pCon.planner PRO Plugin VR-Viewer in aktueller Version
- 4. Die zu Ihren VR Headset nötige Software (Oculus (Meta), Windows mixed Reality für SteamVR, Vive Cosmos Utility, Varjo Base, …)
- 5. *Abhängig von verwendeter VR-Hardware: SteamVR 1.24.7\**

\* Vom Hersteller wird jeweils ausschließlich die zu Zeitpunkt des Releases aktuelle SteamVR Offline Installer Version unterstützt. Falls Sie die frei verfügbare Version von Steam VR einsetzen und Probleme mit den Plugin haben, installieren Sie sich den **[SteamVR Offline Installer](#page-22-0)**. Für Head-Mounted Displays von Meta (Oculus), WindowsMR oder Varjo können Sie statt SteamVR die OpenXR-Laufzeit nutzen. Weitere Infos: **[Einstellungen](#page-7-1)**.

#### <span id="page-4-1"></span>**1.2 Installation der pCon-eigenen Komponenten**

Für die Nutzung des VR-Viewers benötigen Sie die aktuelle Version des pCon.planner PRO. Diese steht unter folgendem Link zur Verfügung: <https://download-center.pcon-solutions.com/?cat=28>

Der weitere Ablauf:

- 1. Laden Sie das pCon.planner PRO Setup herunter und installieren Sie es (Administratorrechte benötigt).
- 2. Über folgende Webseite laden Sie das VR-Setup herunter und führen es aus:

<https://download-center.pcon-solutions.com/?cat=83>

Hierfür sind ebenfalls Administratorrechte erforderlich.

Nun sind pCon.planner PRO und das zugehörige VR-Viewer Plugin einsatzbereit.

Sowohl der pCon.planner Pro als auch das VR-Viewer Plugin installieren eine 30 Tage Demo Lizenz. Nach Ablauf der 30 Tage benötigen Sie eine Lizenz, um mit den Programmen weiterzuarbeiten. Um die Lizenz zu erwerben, wenden Sie Sich bitte an Ihren Vertriebspartner.

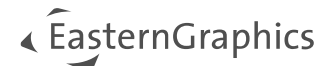

## <span id="page-5-0"></span>**1.3 Nutzung der Steam Software**

Hinweis: SteamVR wird nur dann benötigt, wenn Sie ein HMD von einer anderen Marke als Meta (Oculus), WindowsMR oder Varjo verwenden. Für diese Marken steht alternativ die OpenXR-Laufzeit zur Verfügung.

Die kostenlose Software der Valve Corporation SteamVR wird über die Steam-Plattform zur Verfügung gestellt. Sie benötigen einen Steam-Account zur Nutzung der Steam-Software.

Bitte beachten Sie, dass vom Hersteller jeweils ausschließlich die zu Zeitpunkt des Releases aktuelle SteamVR Offline Installer Version unterstützt wird. Link zum Installer: [SteamVR Offline Installer](#page-22-0).

#### <span id="page-5-1"></span>**1.3.1 Installation der SteamVR für verschiedene HMDs (Head-Mounted Display)**

Abhängig von Ihrem HMD erkundigen Sie sich bitte auf den jeweiligen Support-Webseiten der Hersteller, welche zusätzlichen Softwarekomponenten zum Betrieb der Brille notwendig sind. Installieren Sie diese.

#### <span id="page-5-2"></span>**1.3.2 Einrichten des HMD**

Die Einrichtung des HMDs, der Controller und der Raumerkennung entnehmen Sie der Support-Webseite des jeweiligen Herstellers.

Ist das HMD korrekt eingerichtet und die notwendige Software gestartet, findet das VR-Viewer Plugin die Brille ohne weitere Einstellungen.

## <span id="page-6-0"></span>**2 Anwendung des VR-Plugins**

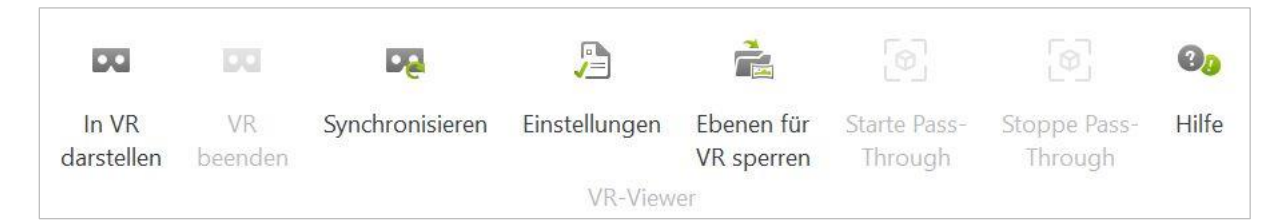

Das VR-Plugin umfasst die folgenden Features:

## <span id="page-6-1"></span>**2.1 In VR darstellen**

Ihre Planung wird mittels *In VR darstellen* an die VR-Brille übergeben und dem Nutzer zur Verfügung gestellt. Die jeweilige Ladezeit ist von verschiedenen Faktoren - wie beispielsweise der Hardware-Ausstattung und der Größe der Planung - abhängig.

Setzen Sie im nächsten Schritt die VR-Brille auf und nehmen Sie den Controller zur Hand. Sie können sich jetzt bereits durch einfaches Laufen in der Planung bewegen und über Drehen des Kopfes umschauen.

## <span id="page-6-2"></span>**2.2 VR beenden**

Beendet den VR Viewer.

## <span id="page-6-3"></span>**2.3 Synchronisieren**

*Synchronisieren* macht Veränderungen in Ihrer Planung – wie Objektkonfigurationen oder Anpassungen der Szenerie – nachträglich in VR sichtbar. In den *Einstellungen* setzen Sie einen Haken bei *VR in Echtzeit synchronisieren*, um Planungsänderungen just-in-time automatisch in der virtuellen Umgebung nachzuziehen.

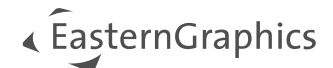

## <span id="page-7-0"></span>**2.4 Einstellungen**

#### <span id="page-7-1"></span>**2.4.1 Allgemein**

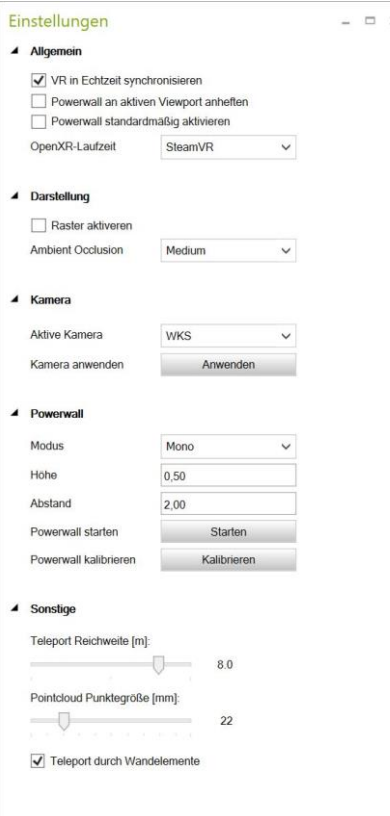

VR in Echtzeit synchronisieren: Planungsanpassungen, wie farbliche Änderungen eines Objekts, werden automatisch in Ihrem VR-Headset sichtbar, sobald der Haken bei *VR in Echtzeit synchronisieren* gesetzt ist. Wenn ein Objekt allerdings direkt in VR verändert wird, wirken diese Änderungen sich nicht auf die Planung im pCon.planner aus.

*Powerwall an aktiven Viewport anheften*: Ist diese Funktion aktiviert, wird auf der Powerwall der gleiche Ausblick auf die Szene sichtbar, die im aktuell aktivierten Ansichtsfenster des pCon.planners zu sehen ist. Beispiel: Ist im pCon.planner die Ansicht Vorn aktiv, wird die Planung auch auf der Powerwall von vorn sichtbar.

*Powerwall standardmäßig aktivieren*: Die Option *Powerwall standardmäßig aktivieren* ermöglicht den gleichzeitigen Start von VR-Headset und Powerwall, insofern dieses Equipment vorhanden ist.

*OpenXR-Laufzeit*: Hier legen Sie die Laufzeitumgebung für Ihre Arbeit mit dem VR-Plugin fest:

- SteamVR
- Meta (Oculus)
- WindowsMR
- Varjo

Hinweis: Für Meta (Oculus), WindowsMR sowie Varjo ist die Nutzung von SteamVR nicht mehr zwingend notwendig. Diese Head-Mounted Displays bringen Ihre eigenen Laufzeitumgebungen mit. Nutzen Sie eine der genannten Marken und schalten die *OpenXR-Laufzeit* auf die entsprechende Option um, müssen Sie parallel die OpenXR-Runtime in den jeweiligen Anwendungen als Standard festlegen.

Bei Nutzung von SteamVR muss in der Steam-Software ebenfalls die OpenXR Runtime als Standard eingestellt werden.

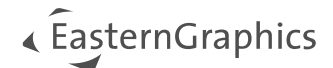

#### <span id="page-8-0"></span>**2.4.2 Darstellung**

Folgende Optionen sind auswählbar:

1. *Ambient Occlusion*: Die Shading-Methode ermöglicht innerhalb kurzer Render-Zeit eine realistische Verschattung in Räumen.

Über das Drop-Down-Menü selektieren Sie eine von vier Intensitätsstufen der Ambient Occlusion oder deaktivieren Ambient Occlusion (Wert *Off* einstellen).

2. Raster aktivieren: Das Grid (ein Raster auf Nullebene) wird in der VR-Szene angezeigt.

#### <span id="page-8-1"></span>**2.4.3 Kamera**

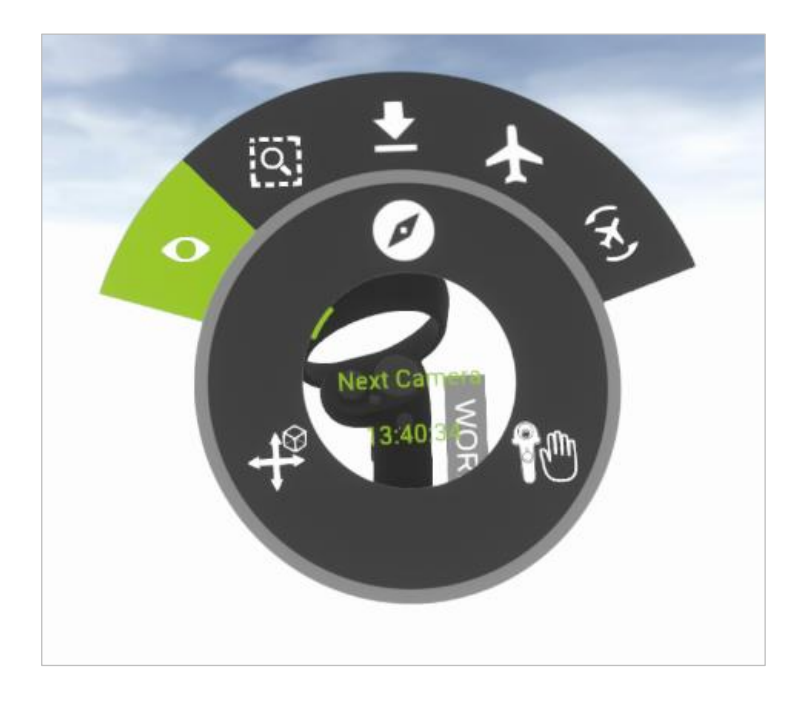

Aktive Kamera: Hier legen sie die Startposition im VR fest.

Kamera anwenden: Hier können sie bei gestarteten VR durch Wählen einer anderen Kamera unter "Aktive Kamera" eine andere Ansicht im VR auswählen. Bestätigen sie den Wechsel mit "Anwenden".

Im VR Plugin können Sie über die Funktion "Next Camera" die im pCon.planner vorhandenen Kameras durchschalten."

#### <span id="page-8-2"></span>**2.4.4 Powerwall**

Aufgrund ihrer stationären Sensoren ist die Powerwall-Funktion nur für das an einem Standort fest positionierte HTC VIVE VR-System geeignet.

Mit Hilfe der *Powerwall*-Funktion öffnen Sie ein zweites VR-Fenster auf einem separaten Monitor oder einer Leinwand, um zusätzlichen Personen den Gang durch die Planung zu ermöglichen. Für dieses Szenario benötigen Sie kein Headset. Die Navigation erfolgt per Controller.

Modus:

- None: Projektion ist deaktiviert.
- Mono: Verwendung als 2D-Powerwall ohne 3D-Funktion.
- SideBySide: 3D-Modus für 3D-fähige Beamer oder TV-Geräte, die diesen Modus unterstützen.
- TopBottom: 3D-Modus für 3D-fähige Beamer oder TV-Geräte, die diesen Modus unterstützen.

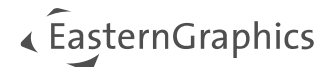

#### Höhe:

Dieser Parameter ist wichtig für eine korrekte Sicht. Um unterschiedliche Körpergrößen der ZuschauerInnen zu berücksichtigen, sollten Sie hier einen Durchschnittswert von ca. 1,70m finden. Abhängig von ihrer Körpergröße kann der Wert variieren.

#### Abstand:

Hiermit stellen Sie den Abstand zu Ihrem Bildschirm ein. 1,5-2m sollte ein recht guter Wert für Sie und Ihr Team sein.

#### Powerwall starten:

Startet den Powerwall Modus.

#### Powerwall kalibrieren:

Kalibriert die Powerwall.

[Detaillierte Informationen zum Thema.](#page-18-0)

#### <span id="page-9-0"></span>**2.4.5 Sonstige**

Die *Teleport Reichweite* bestimmt, wie weit sich AnwenderInnen in einer Planung mit Hilfe der Teleportations-Funktion fortbewegen kann. Standardmäßig ist eine Entfernung von 8.0 eingestellt.

#### **Pointcloud Punktgröße**

Steuert die Ansicht von in der Planung vorhandenen Punktwolken. Die Größe der einzelnen Punkte legen Sie über den Schieberegler fest.

Mehr zu Punktwolken: <https://help.pcon-planner.com/de/help/punktwolke.htm>

#### **Teleport durch Wandelemente**

Diese Option erlaubt Ihnen das Teleportieren durch Wandelemente wie geschlossene Türen, Fenster, Glasfronten etc.

## <span id="page-9-1"></span>**2.5 Ebenen für VR sperren**

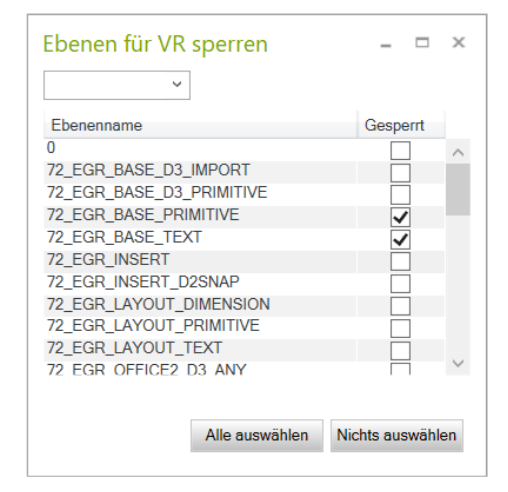

Mit Hilfe des Ebenendialogs sperren Sie Ebenen und die darauf befindlichen Objekte, damit diese nicht vom Anwender des VR-Equipments

versehentlich angeklickt und verschoben werden. EasternGraphics-Elemente [72\_EGR\_INSERT] sind standardmäßig gesperrt. Um alle angezeigten Objekte "an- oder abzuwählen", setzen Sie einen Haken in der entsprechenden Box.

Über die Filterzeile im oberen Bereich des Dialogs suchen Sie nach Ebenennamen.

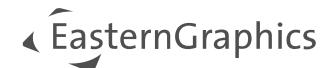

### <span id="page-10-0"></span>**2.6 Starte Pass-Through**

Pass-Through ermöglicht Ihnen die Verwendung des Mixed Reality Headsets Varjo XR-3. Ist das HMD korrekt eingerichtet und mit den PC verbunden, können Sie nach den Start von "In VR darstellen" das Pass-Through aktivieren. Sie sehen Ihre Szene aus dem pCon.planner dann in der realen Umgebung.

## <span id="page-10-1"></span>**2.7 Stoppe Pass-Through**

Beendet den Pass-Through-Modus.

### <span id="page-10-2"></span>**2.8 Hilfe**

Der *Hilfe*-Button öffnet das Hilfedokument. Sie können es im Browser lesen oder herunterladen. Tipps und Tricks zum Umgang mit dem pCon.planner erhalten Sie im [pCon.planner Hilfecenter](https://help.pcon-planner.com/de).

## <span id="page-10-3"></span>**3 Stationäre Lösung - Anwendung im HTC VIVE VR-System**

*In diesem Abschnitt stellen wir die Präsentation von Objekten in der virtuellen Umgebung mittels eines stationären HTC VIVE VR-Systems vor, das sich aus Headset, Controller(n) sowie Basisstationen zur Erfassung des Bewegungsradius zusammensetzt.*

## <span id="page-10-4"></span>**3.1 Aufbau des Controllers am Beispiel der HTC Vive**

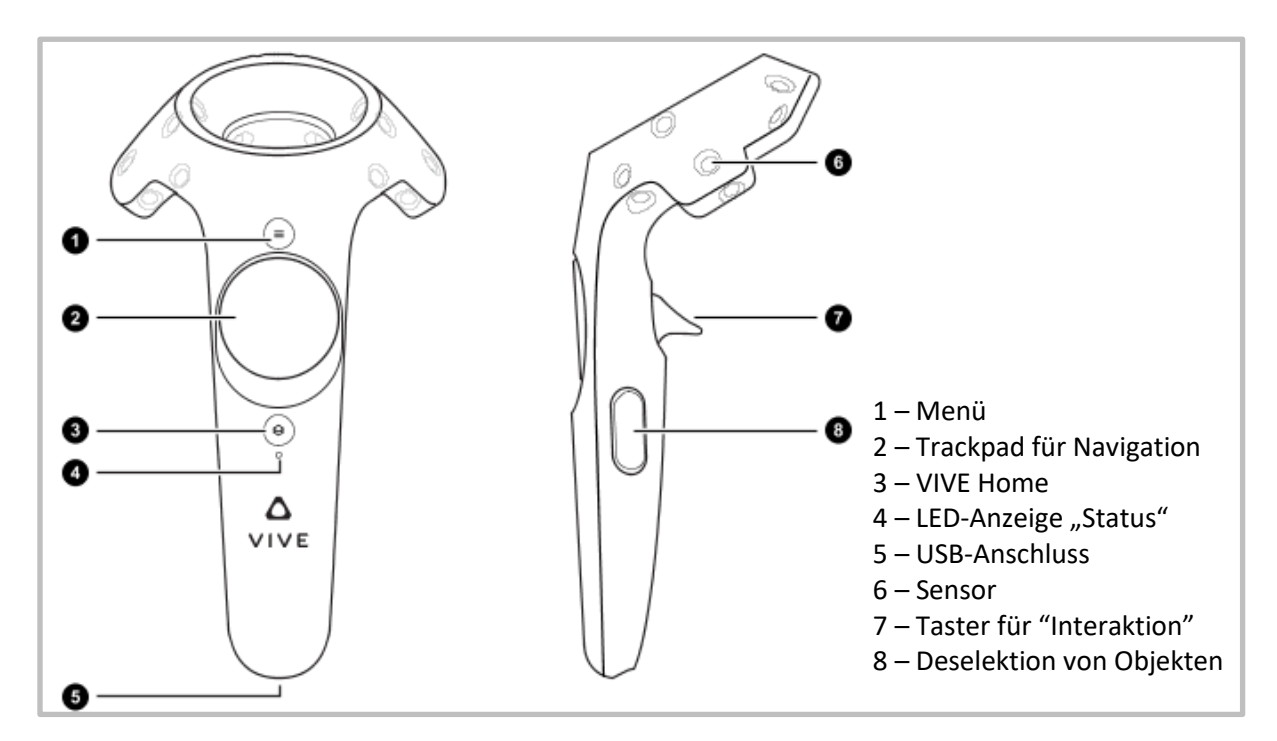

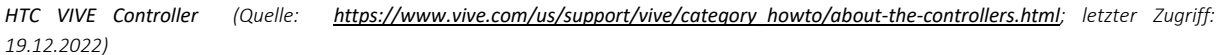

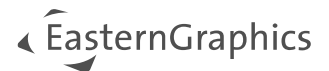

Nachdem die Planung an das VR-System übergeben wurde, bietet Ihnen die Handsteuerung durch Betätigen der einzelnen Tasten am Controller die nachfolgend beschriebenen Aktionen. Die Controller anderer Hersteller verhalten sich ähnlich.

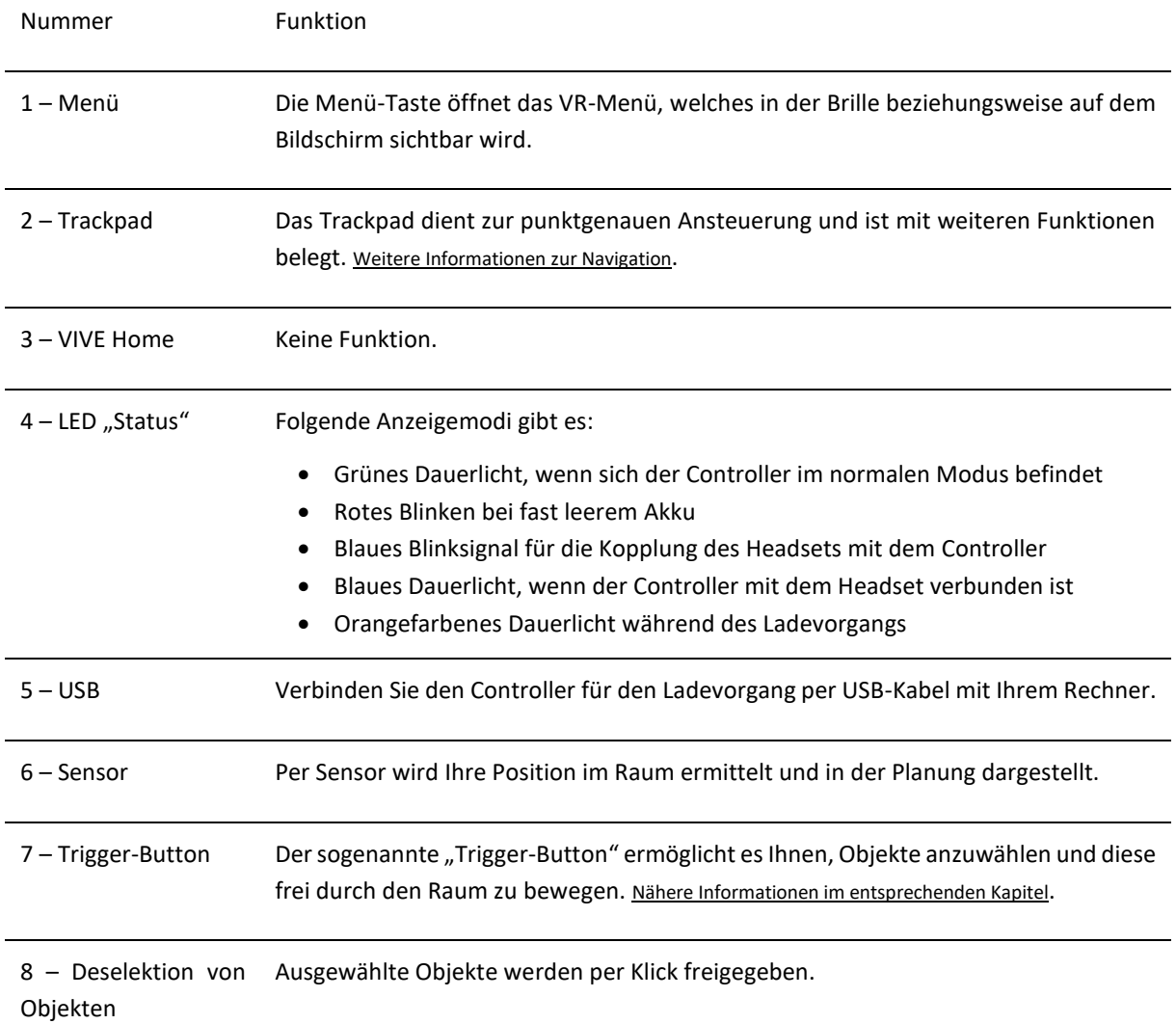

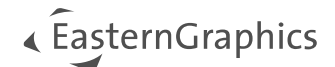

## <span id="page-12-0"></span>**3.2 Virtuelle Navigation mittels Controller**

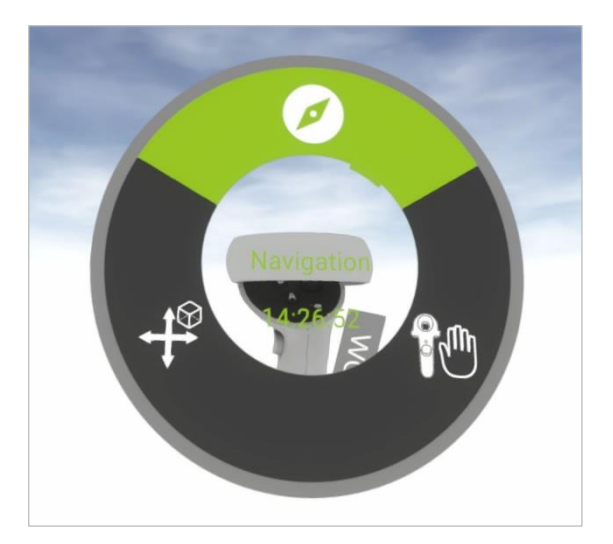

Leichte Berührungen der verschiedenen Zonen des Trackpads dienen den folgenden Aktionen:

- Obere Zone: In der Planung bewegen (*Navigation*)
- Rechts: Eine Interaktion ausführen (*Interaction*)
- Links: Untermenü
	- o Oberer Bereich: Alle Einstellungen zurücksetzen (Reset All)
	- o Unterer Bereich: Einen Schritt zurück gehen (Undo)

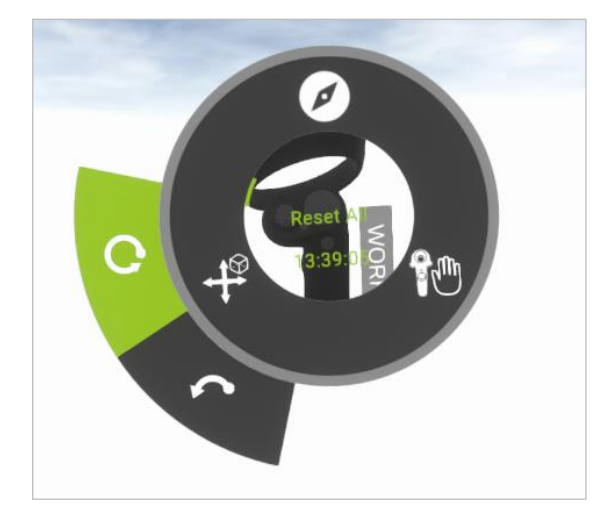

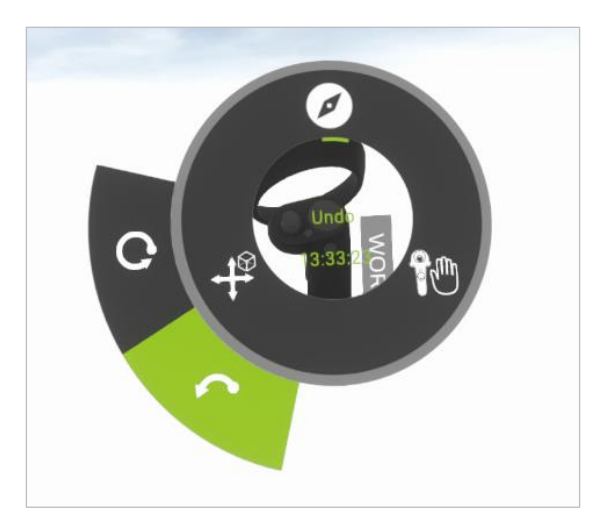

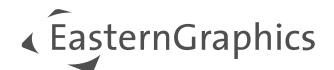

#### <span id="page-13-0"></span>**3.2.1 Der Hover-Modus**

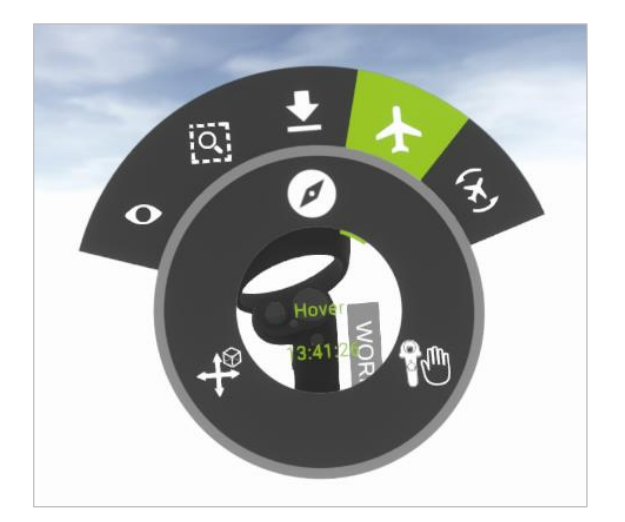

Sie bewegen sich wie ein Helikopter über Ihre Planung hinweg: Betätigen Sie das Trackpad und halten es gedrückt, während Sie den Controller in die gewünschte Richtung bewegen. Je stärker der Controller bewegt wird, desto schneller agieren Sie in der Planung. Der Modus eignet sich für größere Szenen, die zum Beispiel mehrere Stockwerke umfassen.

#### <span id="page-13-1"></span>**3.2.2 Der Fly-Modus**

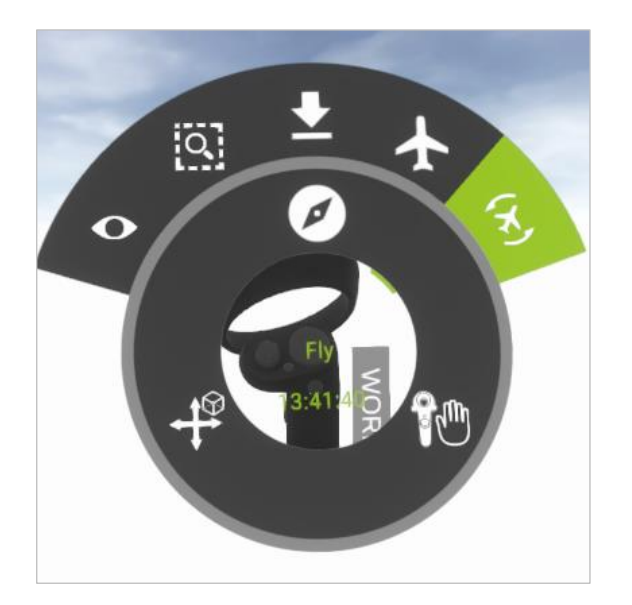

Der Fly-Modus verhält sich analog zum Hover-Modus. Hier können Sie sich zusätzlich um weitere Achsen drehen.

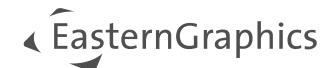

#### <span id="page-14-0"></span>**3.2.3 Der Teleportations-Modus**

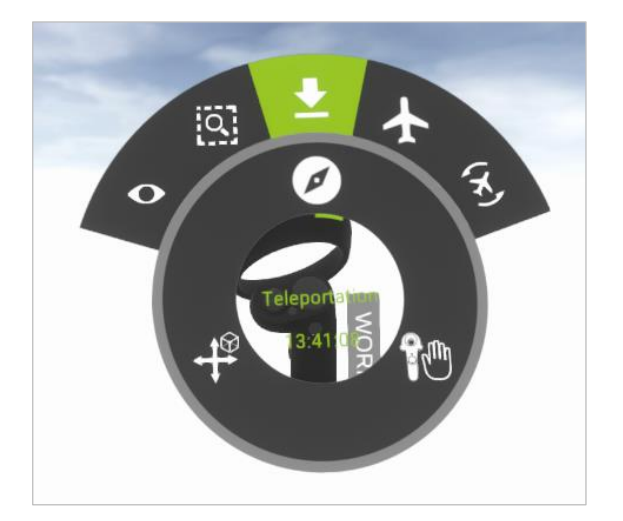

Mit Hilfe dieser Funktion bewegen Sie sich horizontal an verschiedene Orte (falls gegeben, auch in verschiedenen Ebenen) innerhalb der Planung, ohne die Referenz zum Boden zu verlieren. Durch einen sanften Klick auf den Taster erscheint ein "Laserstrahl", mit dessen Hilfe Sie Ihren neuen Standort festlegen.

#### <span id="page-14-1"></span>**3.2.4 Der Fit Viewport-Modus**

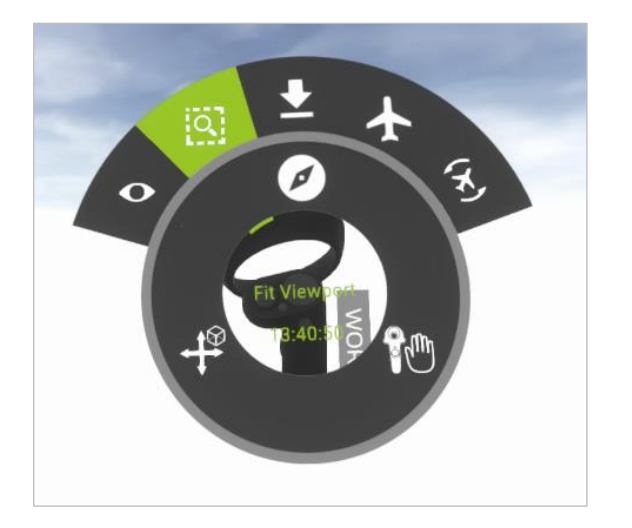

Innerhalb eines ausgewählten Bereichs können Sie Objekte oder Raumsituationen mit Hilfe dieser Zoom-Funktion näher betrachten.

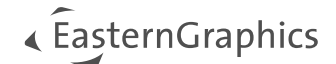

## <span id="page-15-0"></span>**3.3 Interaktionen durchführen**

#### <span id="page-15-1"></span>**3.3.1** Der "Work Mode"

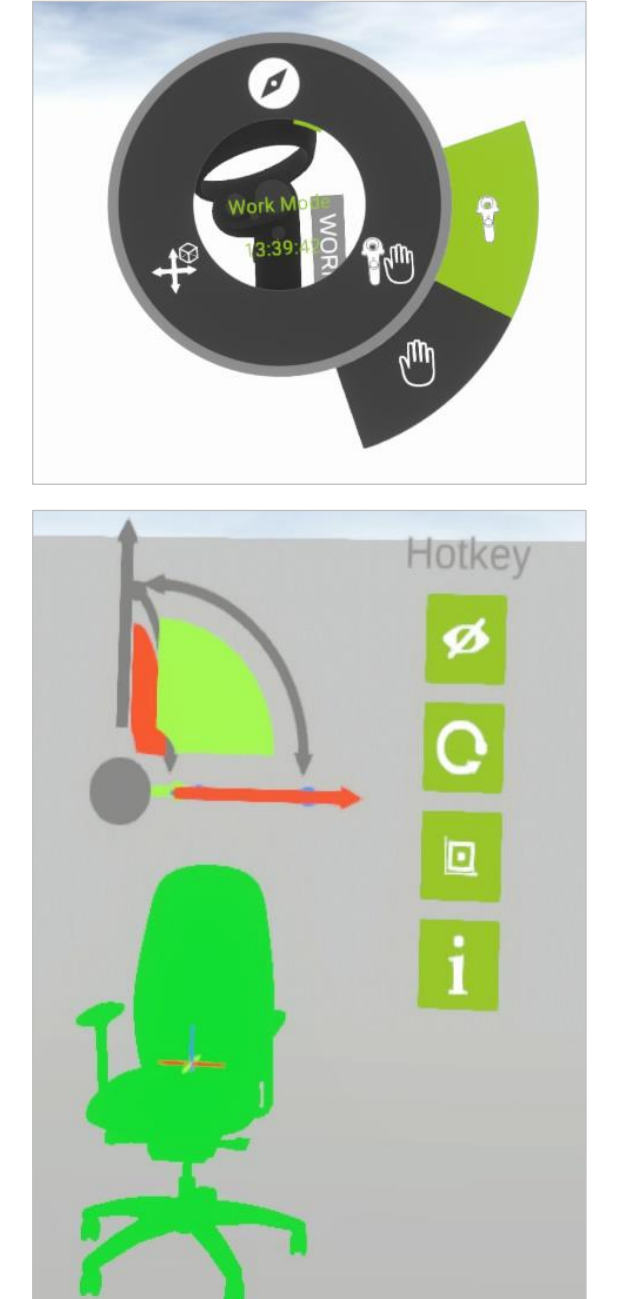

Im Work Mode können Sie:

a. Objekte selektieren: Betätigen Sie kurz den Taster, um ein Objekt auszuwählen. Das Objekt wird grün hervorgehoben. Neben dem Objekt öffnen sich *Koordinatenanzeige* und *Kurzwahl-Menü*. Die Koordinatenanzeige verschieben Sie in Relation zum Objekt mittels der in der Mitte befindlichen Kugel an den Platz Ihrer Wahl.

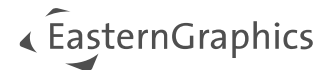

b. Objekte in ihrer Lage verändern: Jedes ausgewählte Objekt oder die gesamte Objektgruppe kann anhand des eigenen Koordinatensystem anders positioniert werden. Wählen Sie die Achse oder die Ebene durch "Greifen" aus. Entsperren Sie die Achse oder Ebene durch einen Klick auf das Schloss und bewegen Sie das Objekt in x-, y-, z-, xy-, yz- oder zx-Richtung. Beispielsweise kippen Sie das Objekt, indem Sie Ihr Handgelenk drehen.

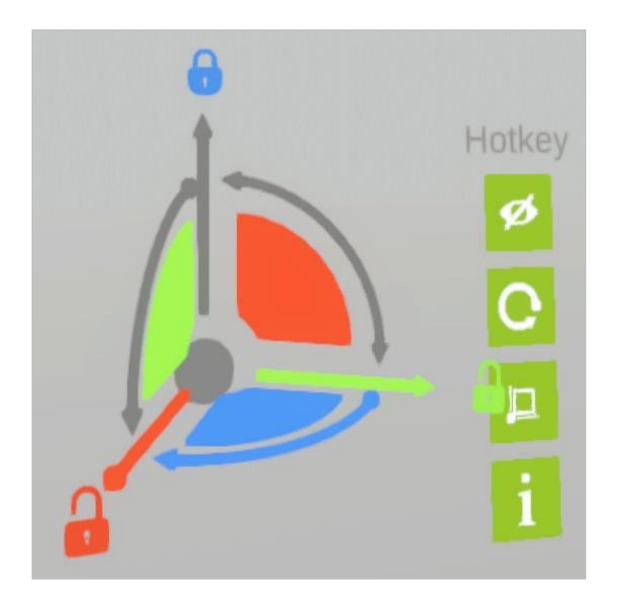

angezeigt.

c. Objekte frei transformieren: Durch einen sanften Klick auf den Taster erscheint ein "Laserstrahl", mit dessen Hilfe Sie ein Objekt anvisieren können. Das gewählte Objekt ist farblich hervorgehoben und wird per Drücken und Halten des Triggers durch den Raum bewegt.

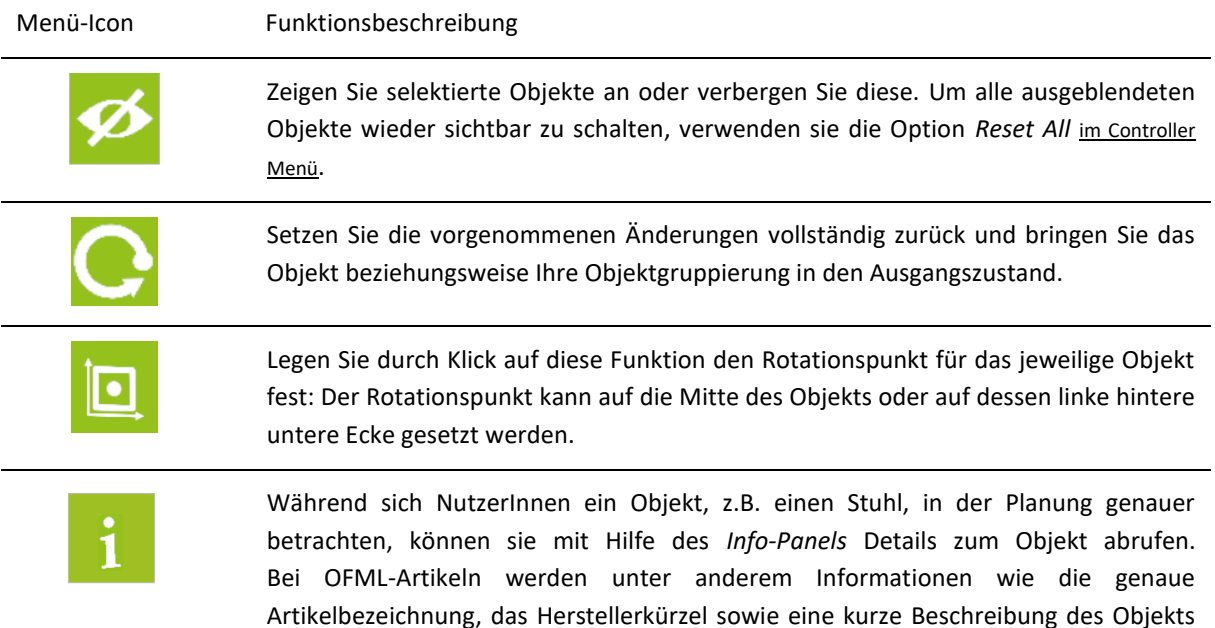

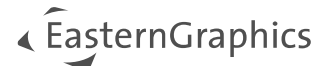

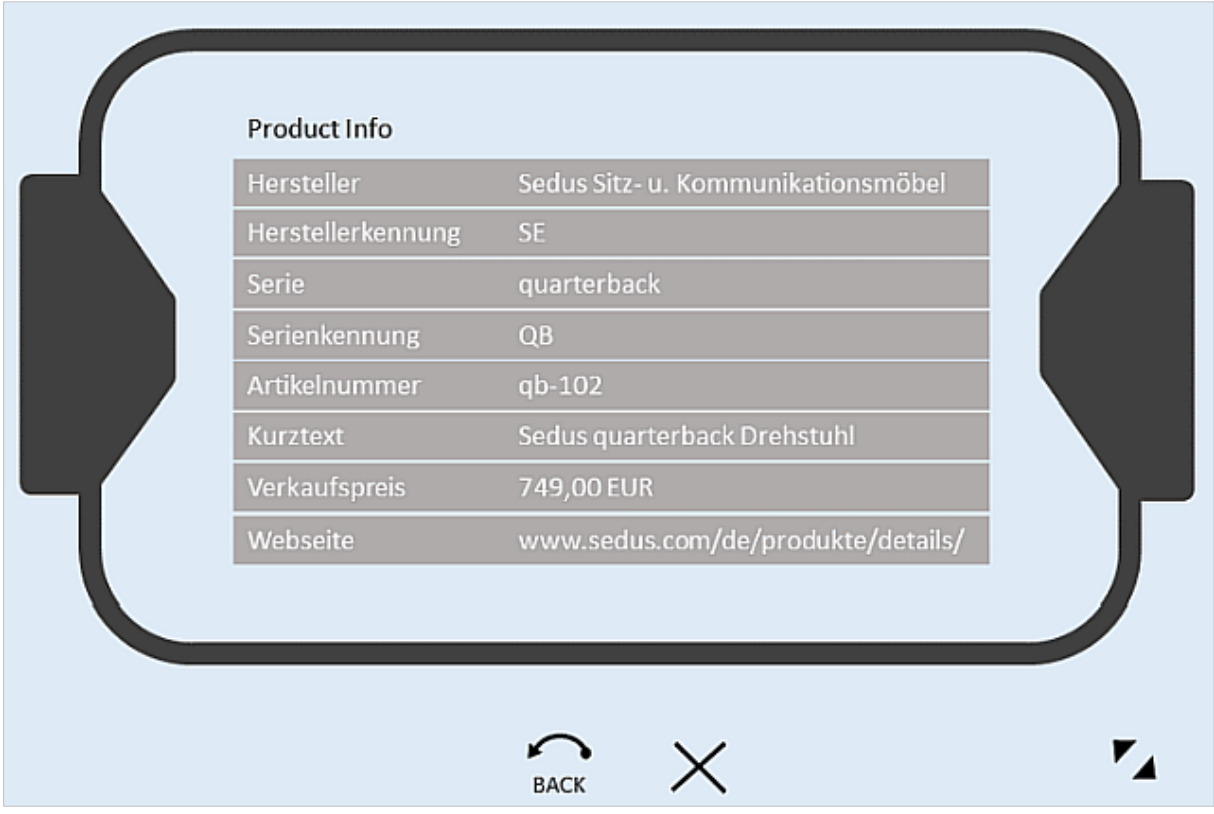

Das *Info-Panel* ermöglicht für OFML-Artikel den Zugriff auf zahlreiche Informationen wie den Herstellernamen, die Serienbezeichnung, die Artikelnummer und eine genaue Beschreibung des Objekts.

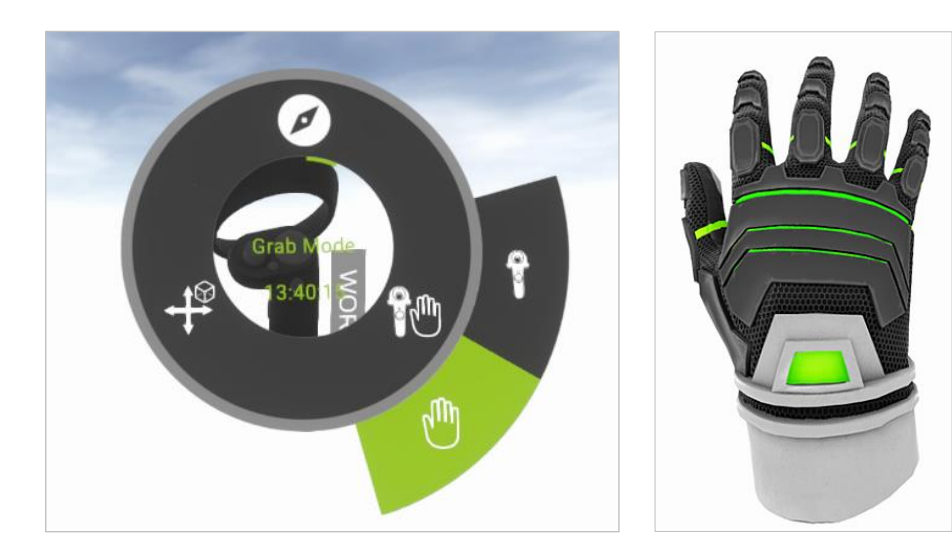

Die Auswahl des Grab-Modus führt dazu, dass der Controller nun als virtuelle Hand angezeigt wird. Objekte lassen sich mit dieser Hand einfach greifen und bewegen.

#### <span id="page-17-0"></span>**3.3.2 Der** "Grab Mode"

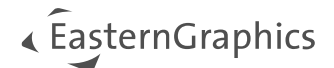

## <span id="page-18-0"></span>**3.4 Powerwall – Interaktive Raumbegehung ohne VR-Brille**

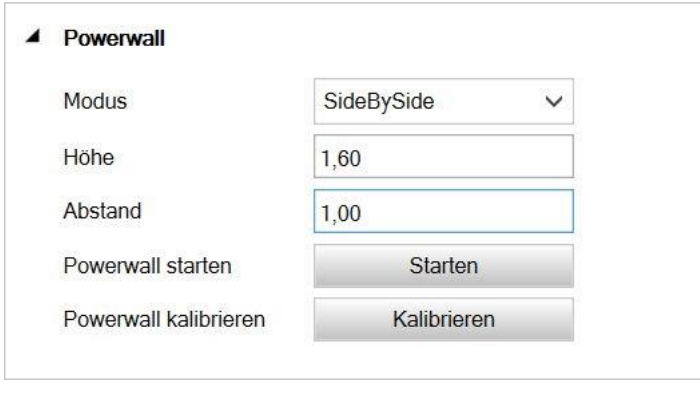

Nutzen Sie die *Powerwall*-Funktion des VR-Viewers, um Ihre Planung einer Gruppe von Interessenten gemeinsam zu präsentieren. Im Folgenden erklären wir die Einrichtung der Powerwall mit dem von uns empfohlenen 3D-fähigen Beamer Optoma EH320UST.

Für die Nutzung der Powerwall eignet sich das an einem Standort fest positionierte [HTC VIVE VR-System](#page-8-2).

Die Anwendung der Powerwall erfolgt unabhängig von HMD beziehungsweise VR-Brille.

Möchten Sie auf der Powerwall genau die Szene darstellen, die über das HMD sichtbar ist, gehen Sie wie folgt vor: Klicken Sie In VR darstellen. Es öffnet sich das pConVR-Fenster, welches die Ansicht des HMD repräsentiert. Ziehen Sie es auf den Beamer respektive den zweiten Monitor. Den Powerwall-Modus benötigen Sie hierfür nicht. Folgende Maßnahmen sind im Vorfeld der Anwendung der Powerwall notwendig:

- 1. Der Beamer wird mit den PC verbunden und als *Erweiterte Anzeige* (Windows Einstellungen > Bildschirm > Mehrere Bildschirme) eingerichtet.
- 2. Das HTC Vive System ist korrekt eingerichtet und betriebsbereit.
- 3. Die Raumkalibrierung wurde in SteamVR korrekt eingerichtet.
- 4. Im Menü des Beamers ist unter Anzeige *3D Modus = VESA 3D* und *3D Format = Side by Side* eingestellt.
- 5. Starten Sie den pCon.planner PRO und das VR-Viewer Plugin.
- 6. Gehen Sie nun zum pCon.planner PRO zurück und wählen Sie im VR-Viewer-Dialog *Einstellungen* den Tab *Powerwall kalibrieren* aus.

#### <span id="page-18-1"></span>**3.4.1 Kalibrierung der Powerwall**

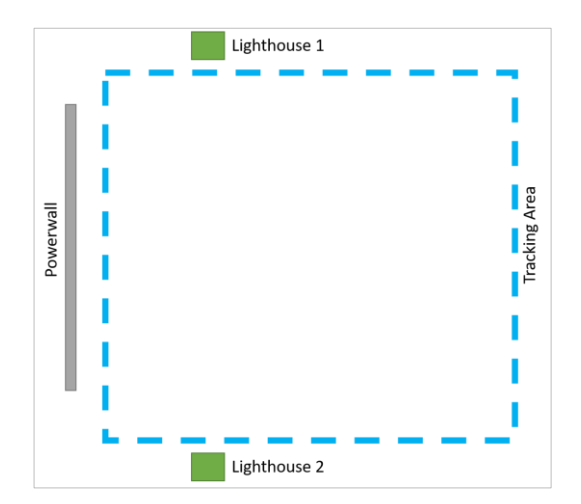

Voraussetzung für die Nutzung der interaktiven Virtual Reality-Wand ist die richtige Positionierung der HTC VIVE-Basisstationen, die sich jeweils links und rechts neben der Powerwall befinden sollten. Versichern Sie sich des Weiteren, dass SteamVR für die Raumkalibrierung verwendet wird.

Betätigen Sie die Schaltfläche *Powerwall kalibrieren*  und beantworten Sie die Frage mit "Ja", falls Sie die Powerwall kalibrieren wollen.

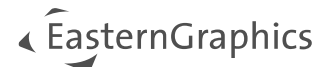

Nun wird der Ausrichtungsprozess gestartet. Bitte führen Sie folgende Schritte durch:

- 1. Schalten Sie zunächst die Controller an.
- 2. Greifen Sie mit dem Controller die Bildschirmecken in der Reihenfolge "links oben links unten rechts unten" ab und setzen Sie durch Drücken der Steuerungstaste die einzelnen Ansteuerungspunkte.

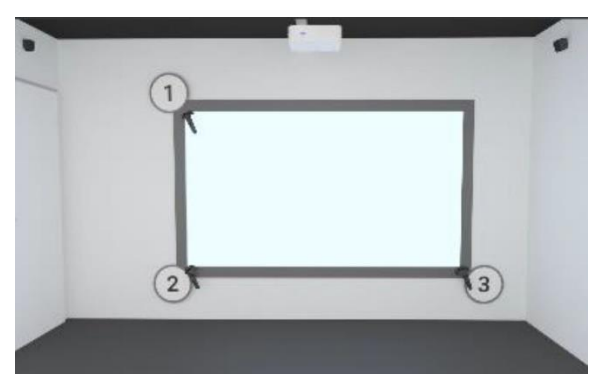

3. Die Powerwall öffnet sich nach Festlegen der einzelnen Punkte auf dem von Ihnen gewählten zweiten Bildschirm. Der Controller sollte ebenfalls auf dem Monitor sichtbar sein, deutlich erkennbar durch das am unteren Ende befestigte Band mit der Aufschrift "Powerwall". [Dieser Controller startet direkt im Hover-Mo](#page-13-0)[dus](#page-13-0).

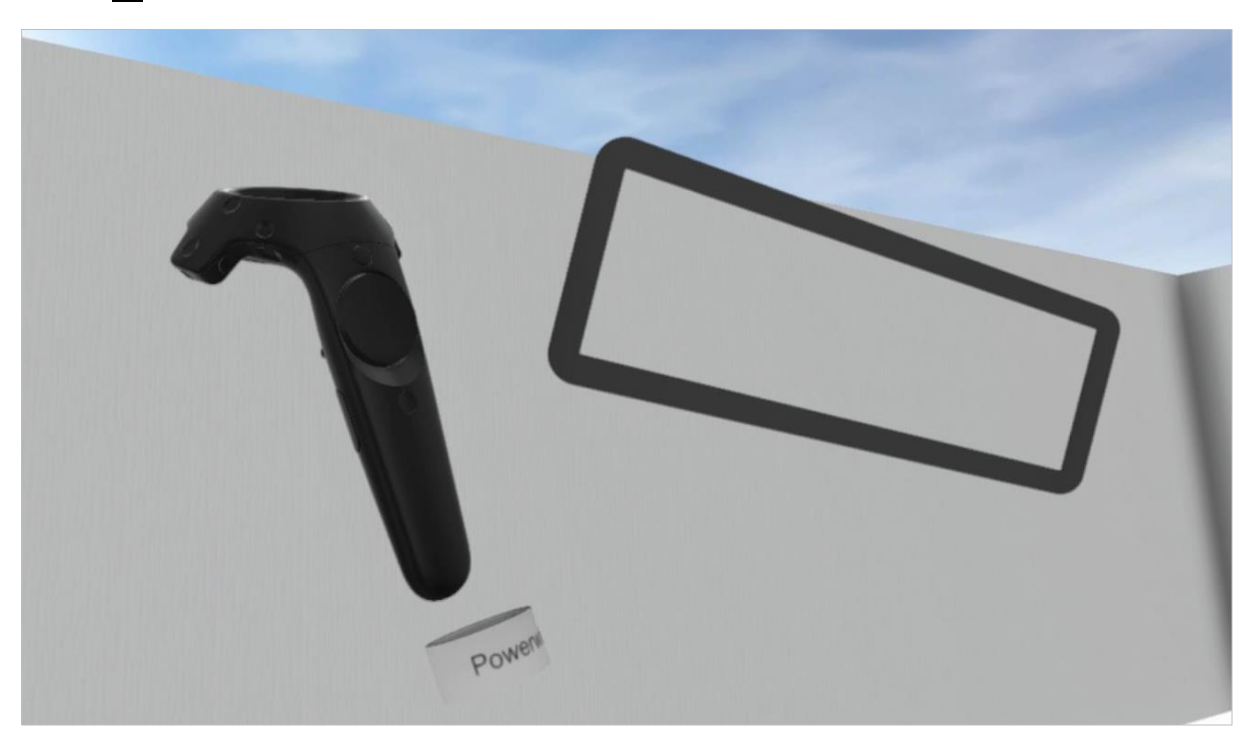

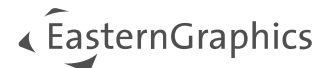

Für die *Powerwall* können folgende Einstellungen getroffen werden:

- 1. Modus: Neben None (keine Projektion) stehen Mono, SideBySide sowie TopBottom zur Verfügung. In unseren Beispiel mit den Beamer Optoma EH320UST verwenden wir den Modus SideBySide.
- 2. Darstellungsfeld: In Abhängigkeit zu Ihrer Standposition vor der Powerwall legen Sie zwei wichtige Parameter fest.
	- a. Höhe: Dieser Parameter ist wichtig für eine korrekte Sicht. Um unterschiedliche Körpergrößen der ZuschauerInnen zu berücksichtigen, sollten Sie hier einen Durchschnittswert von ca. 1,70m finden. Abhängig von ihrer Körpergröße kann der Wert variieren.
	- b. Abstand: Hiermit stellen Sie den Abstand zu Ihrem Bildschirm ein. 1,5-2m sollte ein recht guter Wert für Sie und Ihr Team sein.

Nun steht Ihnen und allen weiteren NutzerInnen die Erkundung der virtuellen Umgebung offen. Sie können, ob mit Brille oder auf einem separaten Monitor, die Planung begehen, indem Sie die Powerwall "starten".

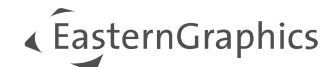

## <span id="page-21-0"></span>**4 Problemlösungen**

## <span id="page-21-1"></span>**4.1 Motion Sickness – Handlungsempfehlungen**

Die sogenannte Simulations- oder VR-Krankheit ist eine Form der Motion Sickness, welche bei Bewegungen im virtuellen Raum Nebenwirkungen erzeugen kann. Falls Sie Symptome wie Übelkeit, Erbrechen, Schwindel, Kopfschmerzen oder Orientierungsschwierigkeiten während der Nutzung des VR-Systems feststellen, beenden Sie sofort die Anwendung. Setzen Sie erst fort, wenn Sie sich wieder hundertprozentig fit fühlen.

## <span id="page-21-2"></span>**4.2 Fehlermeldungen**

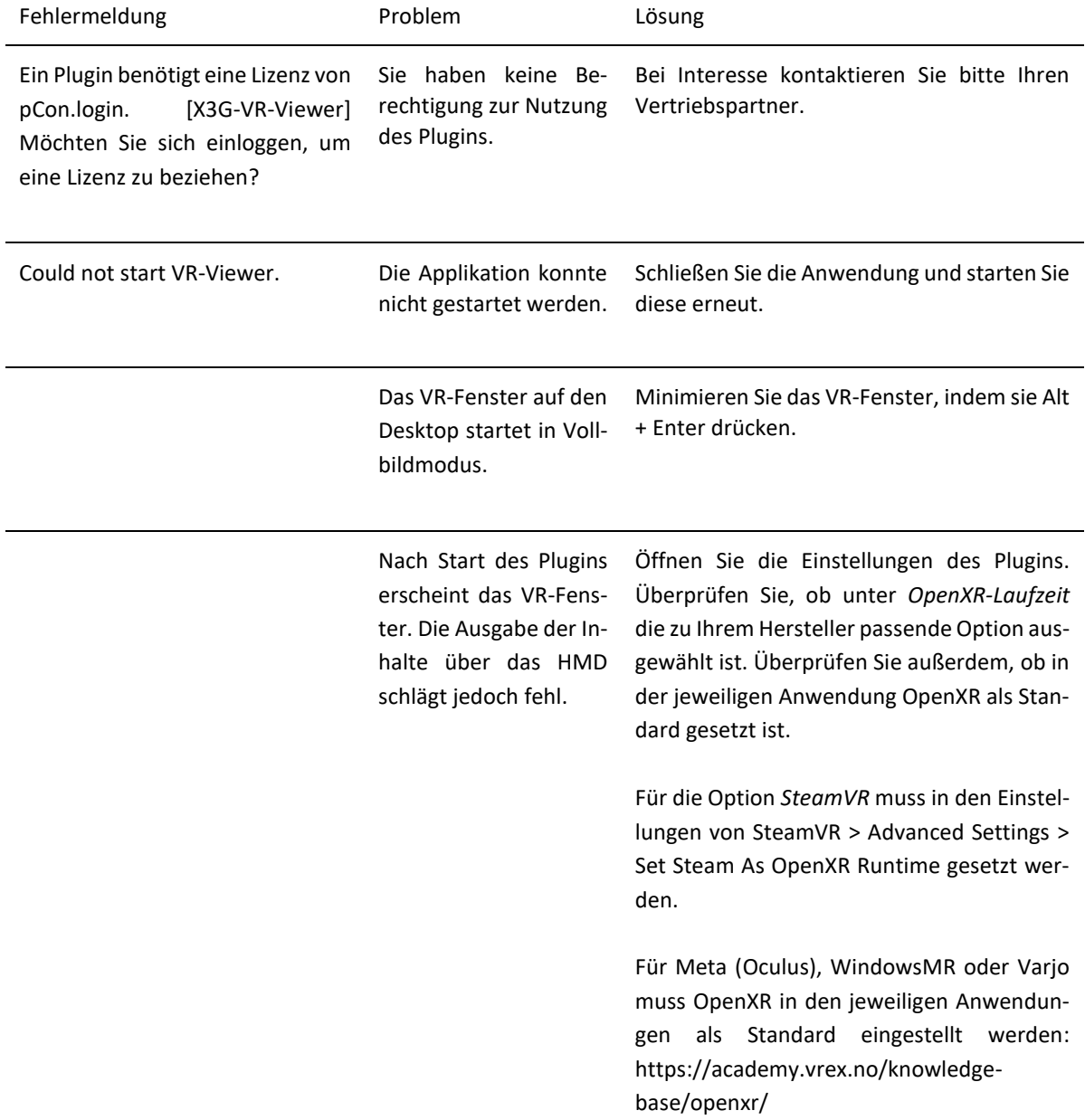

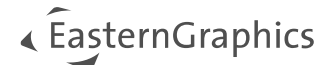

## <span id="page-22-0"></span>**5 SteamVR Offline Installer**

Hinweis: SteamVR wird nur dann benötigt, wenn Sie ein HMD von einer anderen Marke als Meta (Oculus), WindowsMR oder Varjo verwenden.

Für größtmögliche Kompatibilität empfiehlt der Hersteller die Nutzung des SteamVR Offline Installers anstatt der üblichen SteamVR Installation. Der Vorteil des Offline Installers liegt darin, dass dieser sich nicht automatisch aktualisiert. Somit arbeiten Sie immer mit der Version, die zum Releasezeitpunkt vom Hersteller getestet und supported wird. Um den Offline Installer herunterzuladen, registrieren Sie sich unter <https://business.vive.com/dm>, laden und installieren den SteamVR Offline Installer. Die aktuell unterstützte Version sehen sie in den [Systemvoraussetzungen in diesen Dokument](#page-4-0).

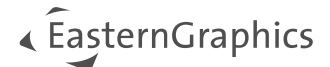

## Rechtliche Hinweise

© EasternGraphics GmbH | Albert-Einstein-Straße 1 | 98693 Ilmenau | DEUTSCHLAND

Dieses Werk (zum Beispiel Text, Datei, Buch usw.) ist urheberrechtlich geschützt. Alle Rechte sind der EasternGraphics GmbH vorbehalten. Die Übersetzung, die Vervielfältigung oder die Verbreitung, im Ganzen oder in Teilen ist nur nach vorheriger schriftlicher Zustimmung der EasternGraphics GmbH gestattet.

Die EasternGraphics GmbH übernimmt keine Gewähr für die Vollständigkeit, für die Fehlerfreiheit, für die Aktualität, für die Kontinuität und für die Eignung dieses Werkes zu dem von dem Verwender vorausgesetzten Zweck. Die Haftung der EasternGraphics GmbH ist, außer bei Vorsatz und grober Fahrlässigkeit sowie bei Personenschäden, ausgeschlossen.

Alle in diesem Werk enthaltenen Namen oder Bezeichnungen können Marken der jeweiligen Rechteinhaber sein, die markenrechtlich geschützt sein können. Die Wiedergabe von Marken in diesem Werk berechtigt nicht zu der Annahme, dass diese frei und von jedermann verwendet werden dürfen.